■1-3-17 ご利用者情報を削除する

ご利用者情報の削除を行います。

## 【ポイント】

ご利用者に受付入力が行われている場合は被保険者マスタの削除はできません。受付入力の削除を行ってから被保 険者マスタの削除を行って下さい。

1. 「マスタ設定」メニューをクリックし ます。

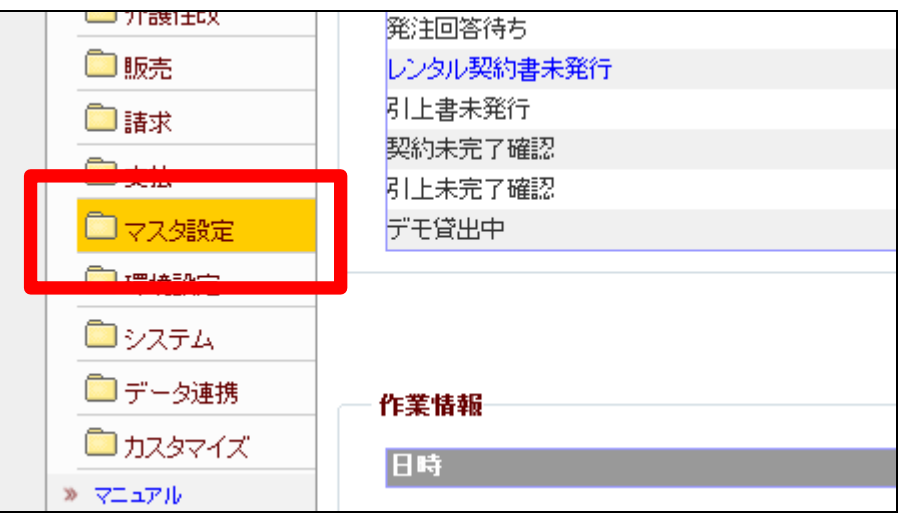

2.

メニューが展開されますので、「被 保険者マスタ」メニューを選択しま す。

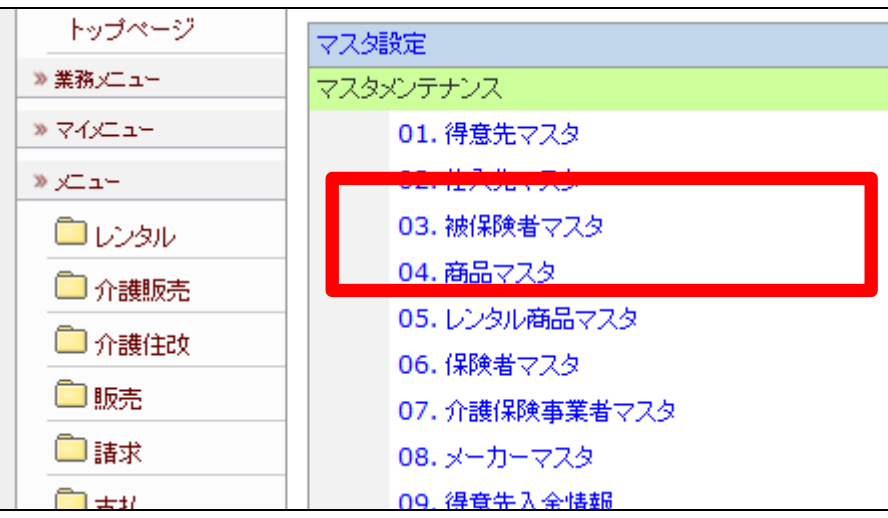

3.

被保険者マスタメンテナンスの画 面が表示されます。

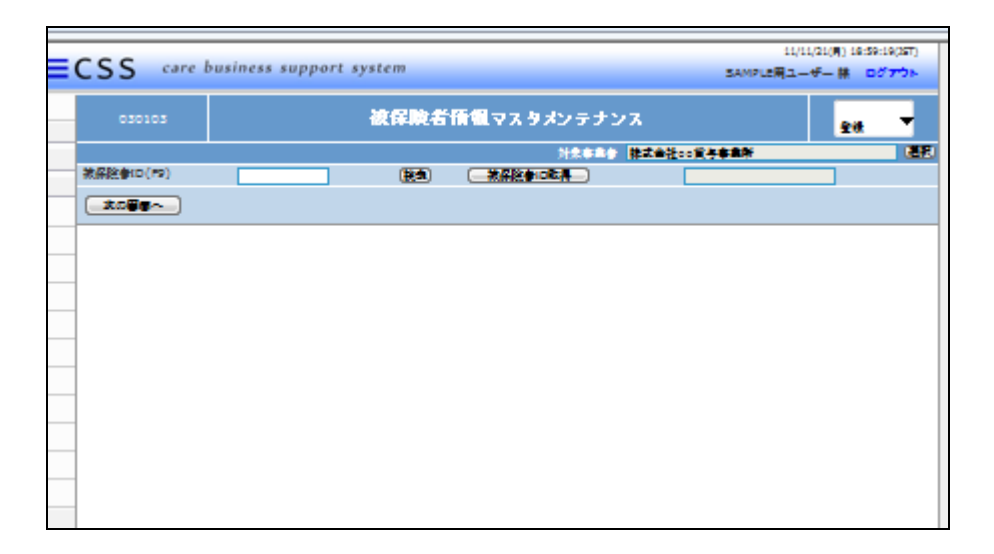

## 4.

「検索」をクリックします。

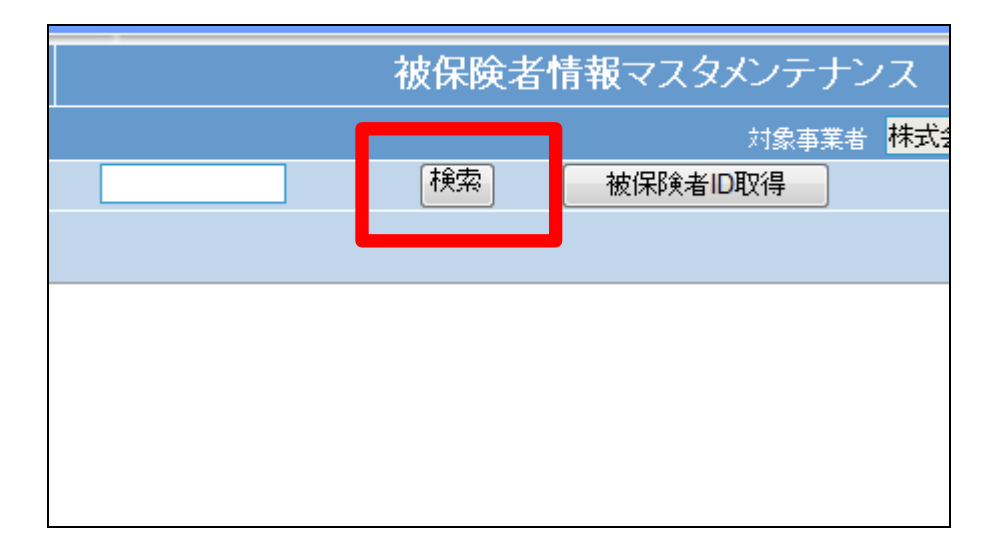

5.

検索画面が表示されます。 削除を行うご利用者を選択しま す。

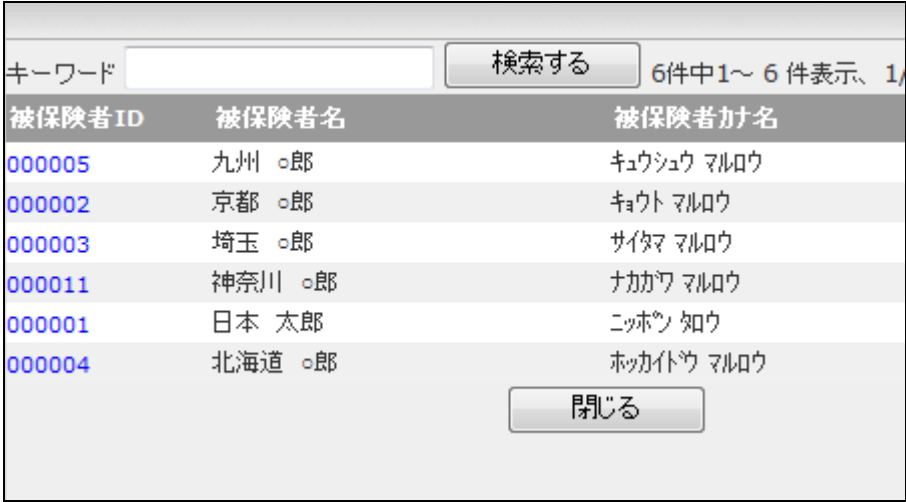

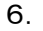

被保険者 ID が表示されます。

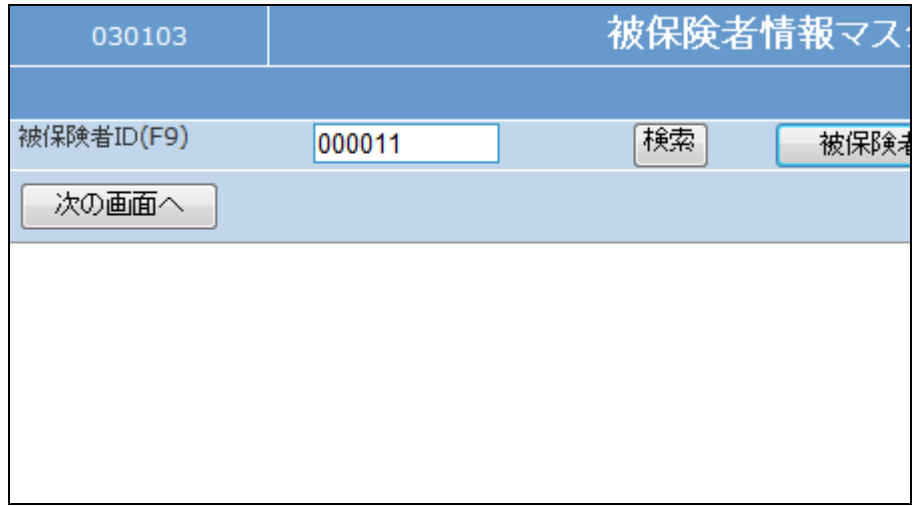

7.

メンテナンス区分は「削除」を選択 します。

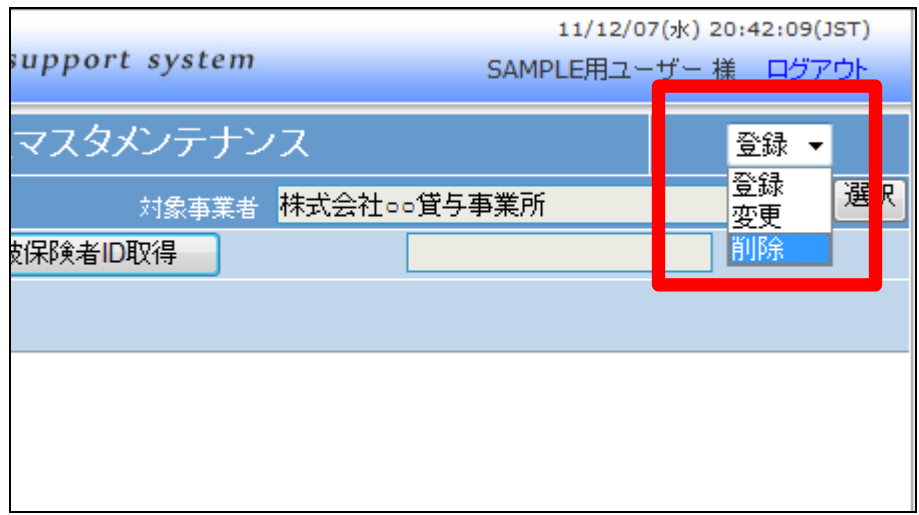

8.

「次の画面へ」をクリックします。

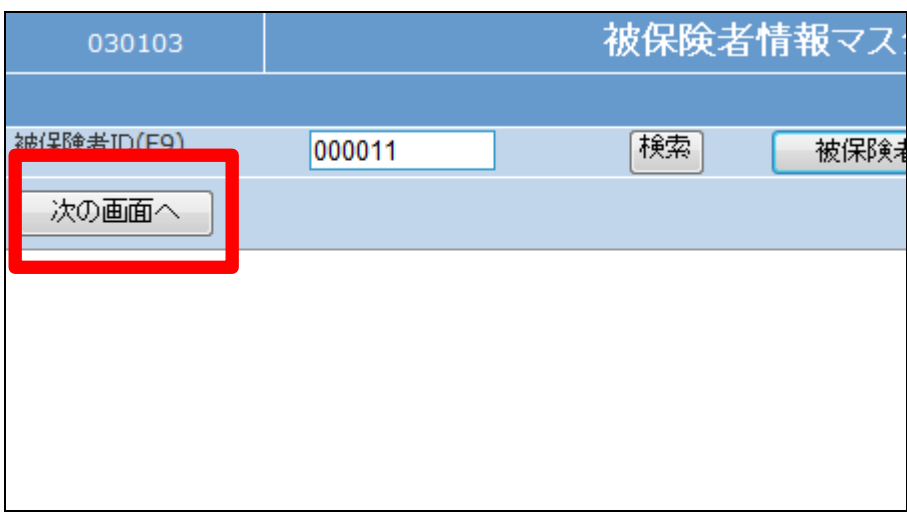

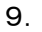

被保険者情報の削除画面が表示 されます。

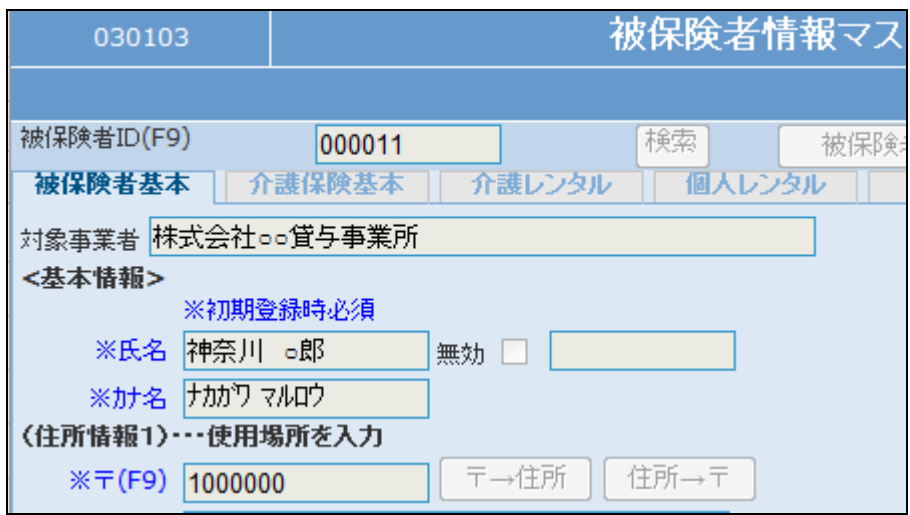

10.

被保険者マスタの削除画面が表 示されます。

被保険者マスタを削除する場合は 「削除する」をクリックします。

削除を中止する場合は「戻る」をク リックします。

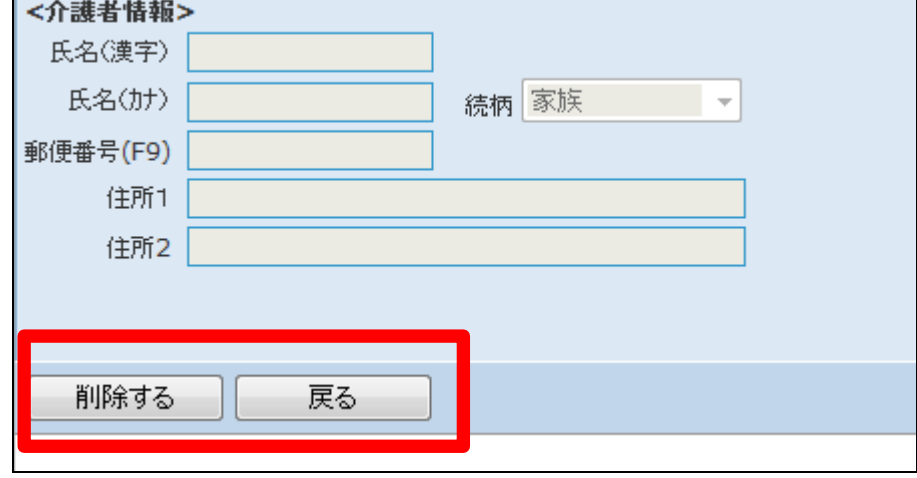

┖

11.

被保険者マスタの削除が行われ ました。

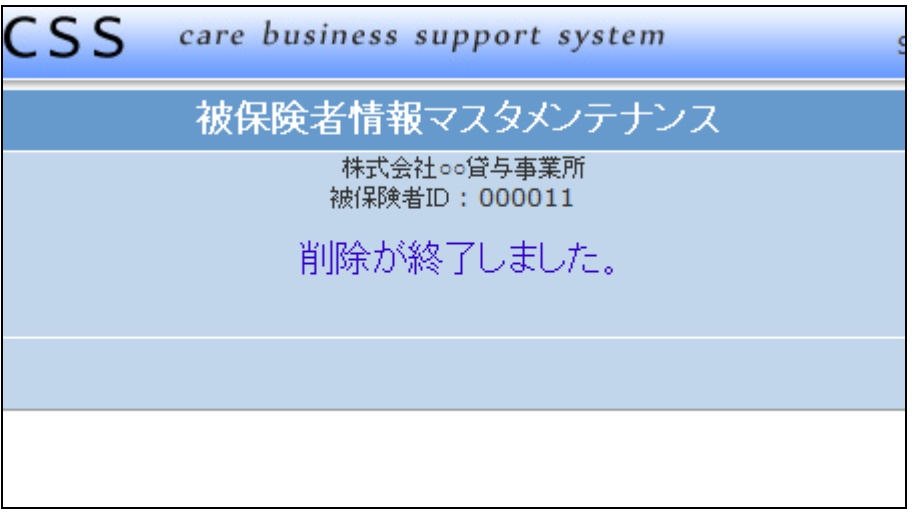

12.

被保険者に受付入力が行われて いる場合はこのようなメッセージが 表示され、被保険者マスタの削除 はできません。

エラーメッセージ

「すでにレンタル受付入力したデー タがあるので削除できません」

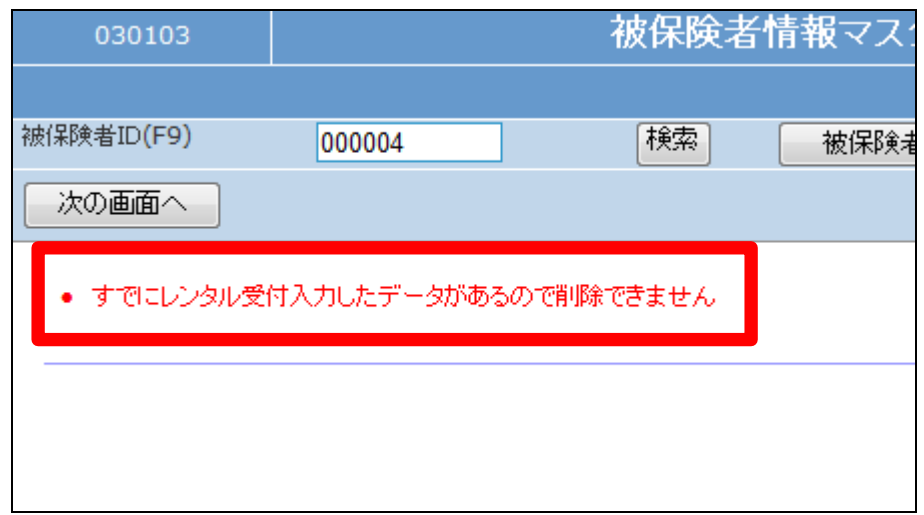